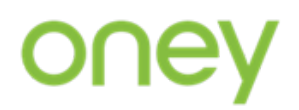

# **Plată online prin Aplicația PAGO**

# **Pasul 1:**

Se descarcă aplicația de pe AppStore sau Google Play și se instalează pe telefon:

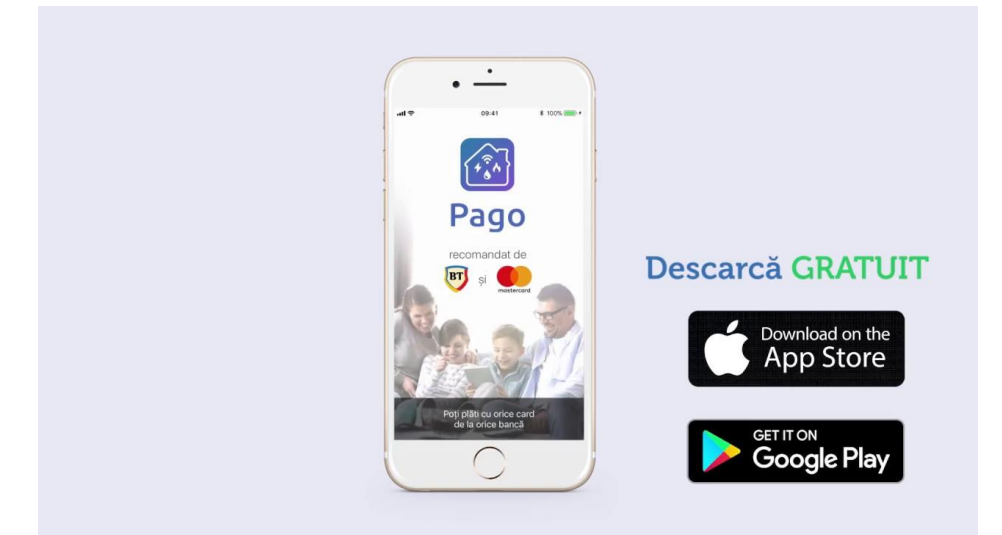

# **Pasul 2:**

După descărcare se accesează aplicația și se aplică pașii de înregistrare:

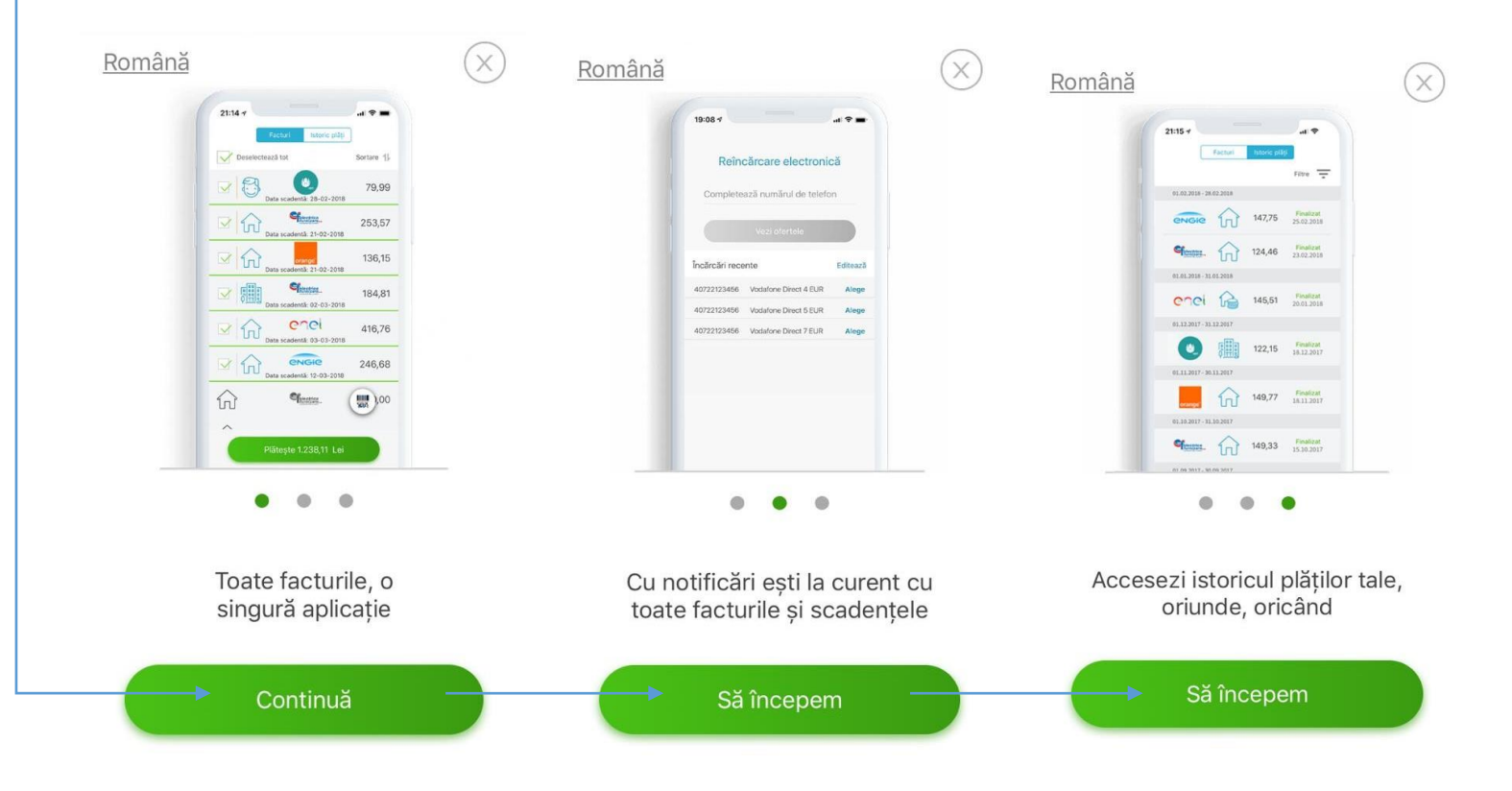

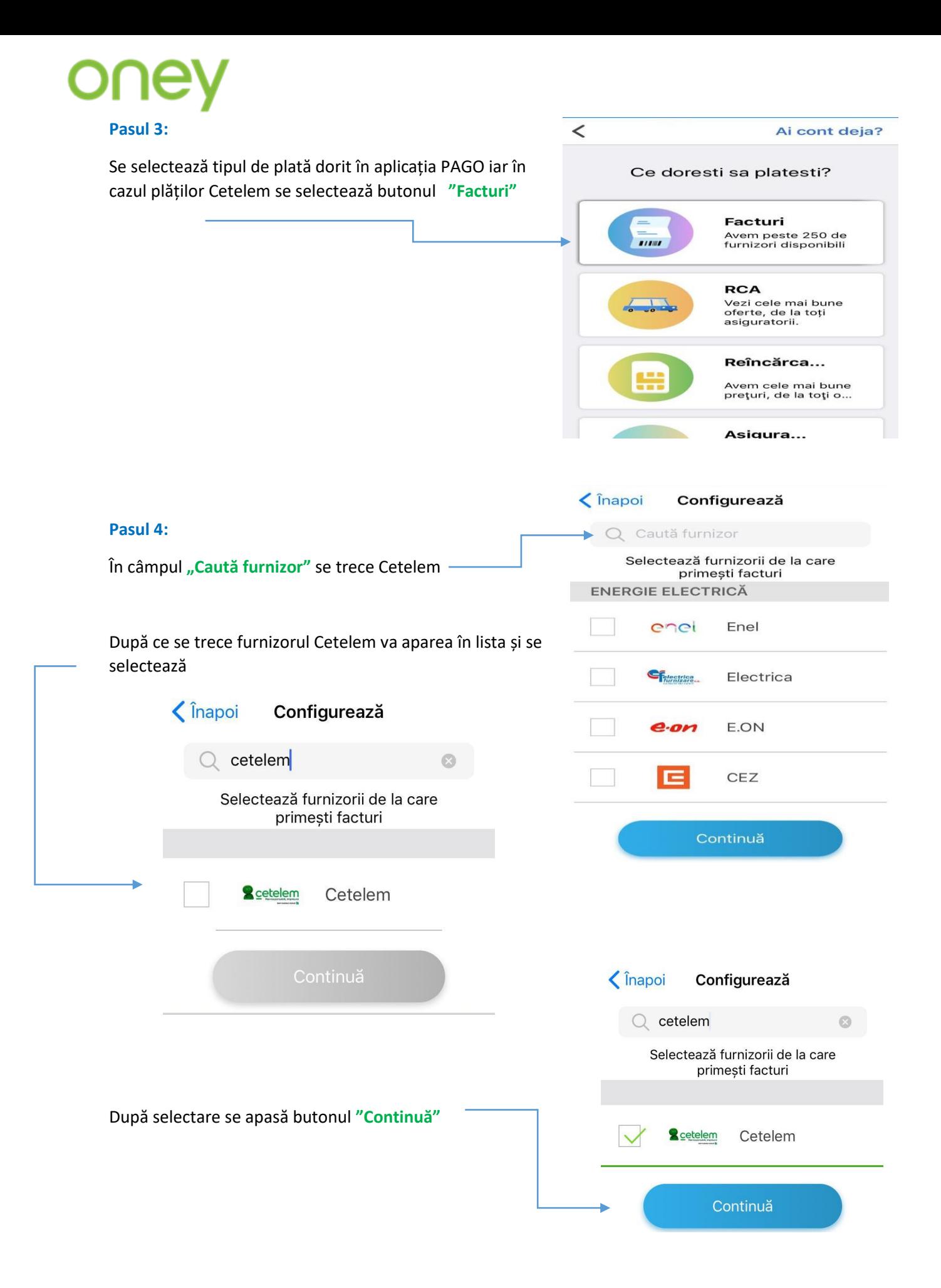

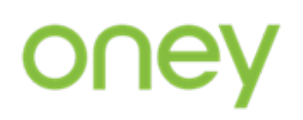

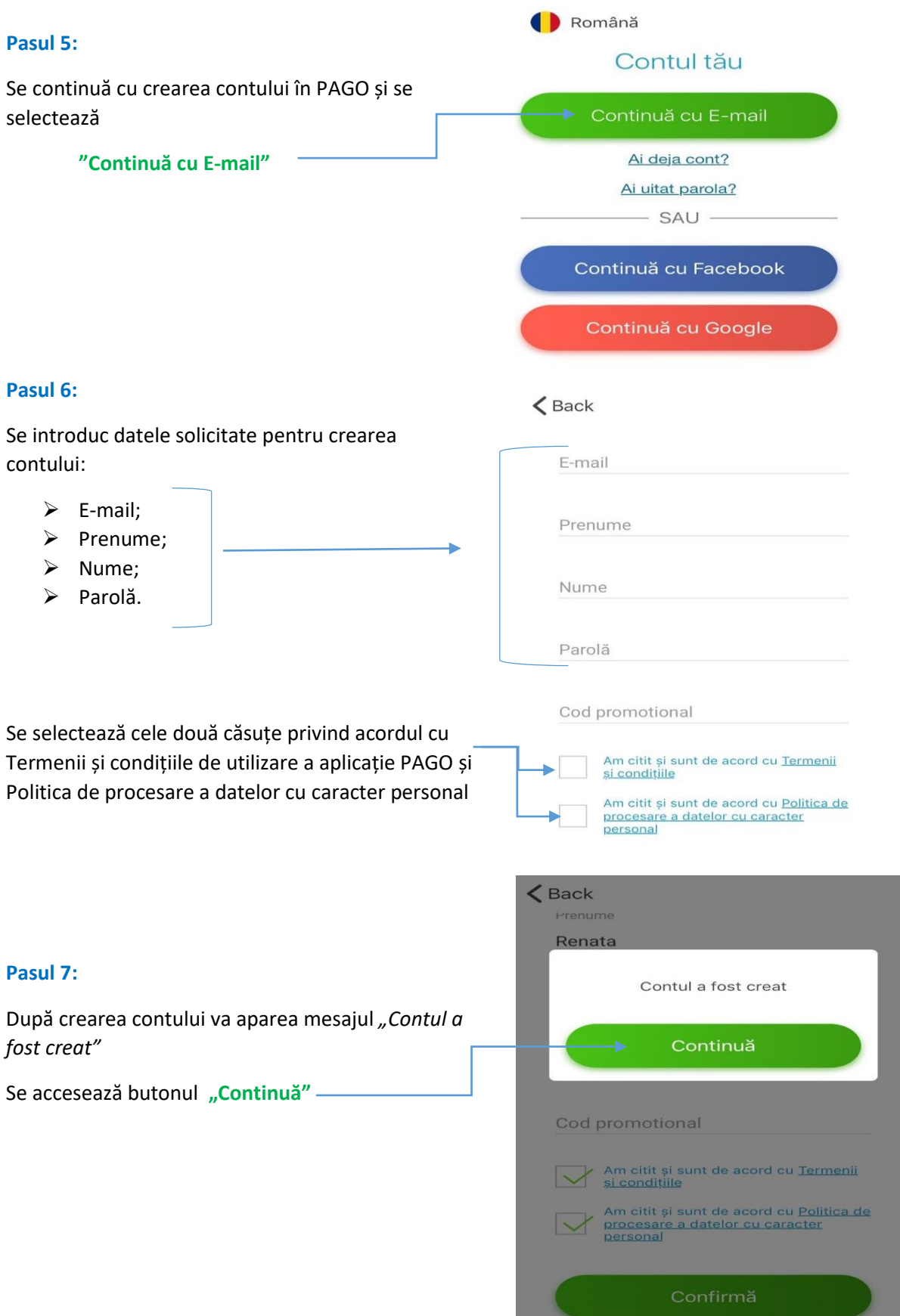

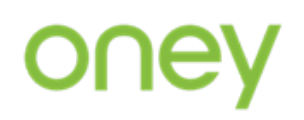

### **Pasul 8:**

După crearea contului cu succes utilizatorul primește puncte pentru crearea contului.

Se selectează butonul **"Strânge puncte"**

"Pago" ar dori să acceseze camera Used to scan barcodes

Îndreaptă camera spre codul de bare.

OK

Nu permiteți

\*Punctele PAGO reprezintă o recompensă, sub formă de puncte virtuale asociate contului, pe care utilizatorul le poate dobândi în funcție de activitățile pe care acesta le realizează în cadrul aplicației PAGO.

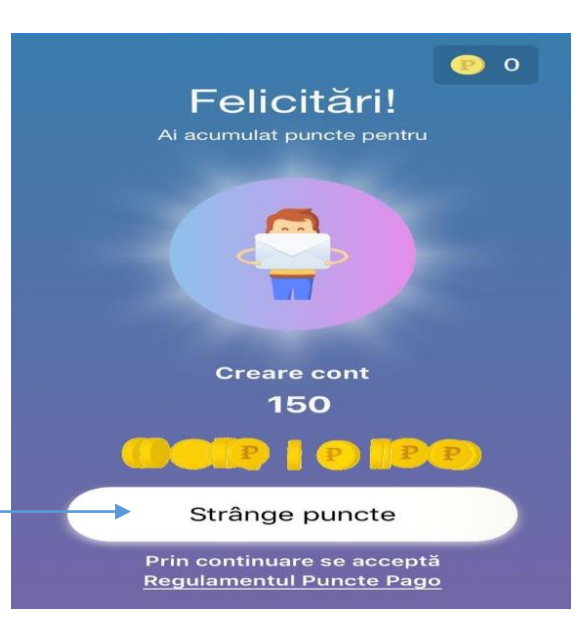

#### Facturi Istoric Furnizori (P) 150 **Pasul 9:** Deselectează tot Sortare 1 Se selectează butonul "Scanează" **R** cetelem Scanează > Aplicația accesează camera foto și este nevoie de time. permisiunea utilizatorului pentru a accesa camera foto și se apasă butonul **"OK"** $\epsilon$  Back ÷ АŔ o  $\mathbf{r}$ încarcă Alte plăti Asigurări Setări Facturi

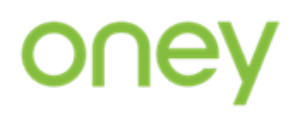

# **Pasul 1B**

*Pentru clienții care au aplicația PAGO instalată și contul creat, acesta va fi primul pas.*

# Se accesează aplicația și se selectează butonul

"Scanează o factură"

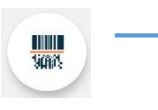

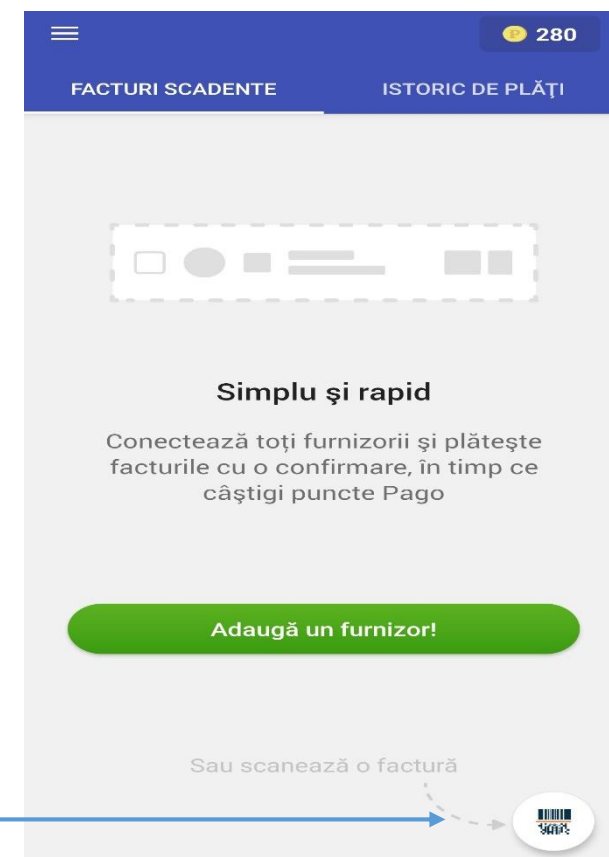

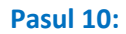

Aplicația accesează camera foto a dispozitivului și solicită scanarea codului de bare. Se îndreaptă camera foto spre extrasul de cont:

Extrasul de cont poate fi scanat direct de pe platforma Client Cetelem.

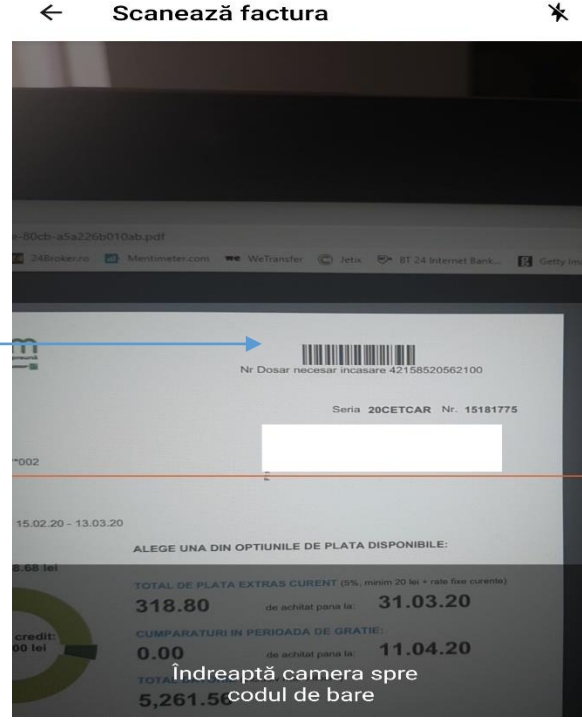

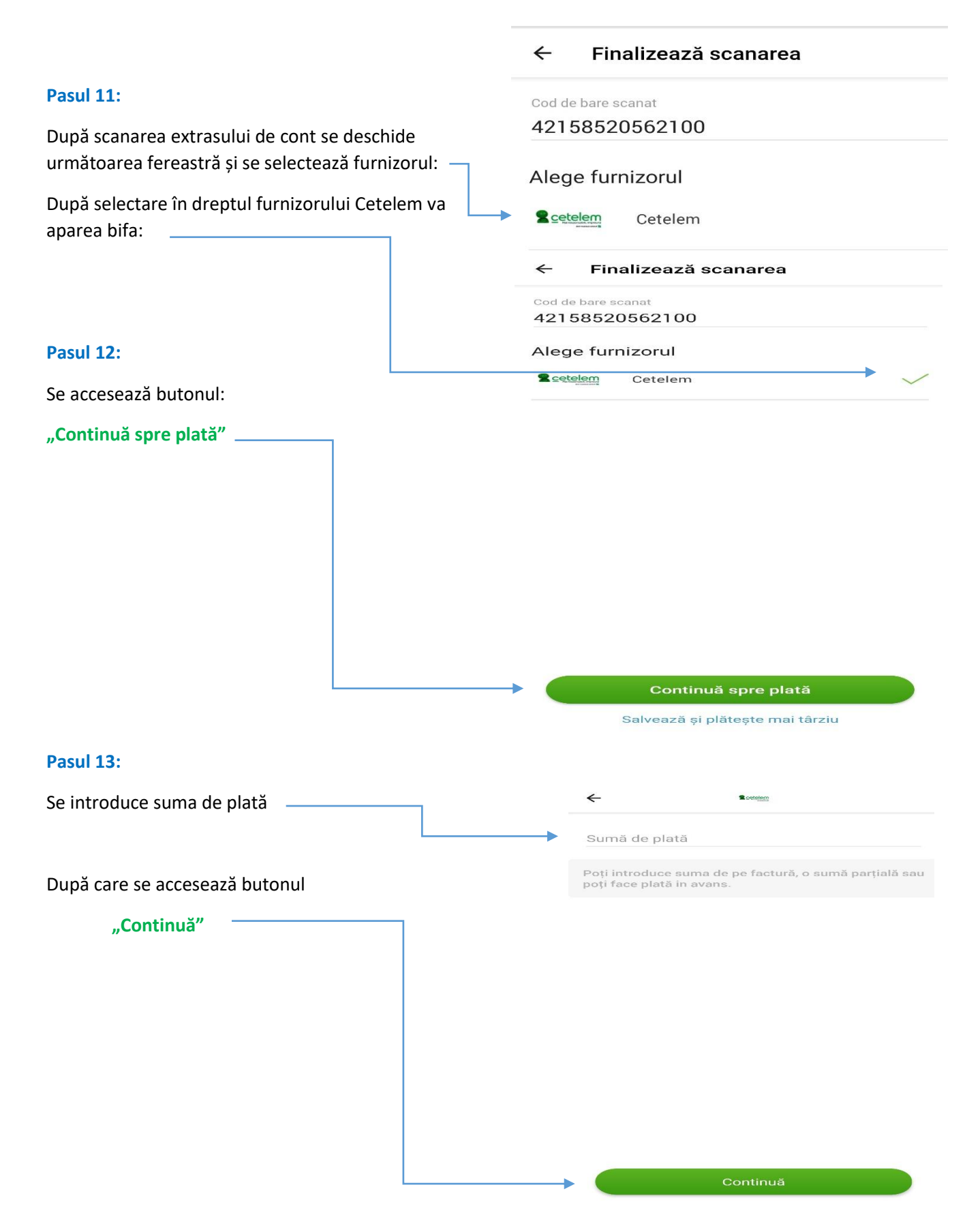

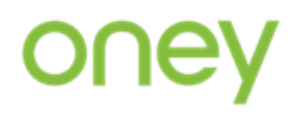

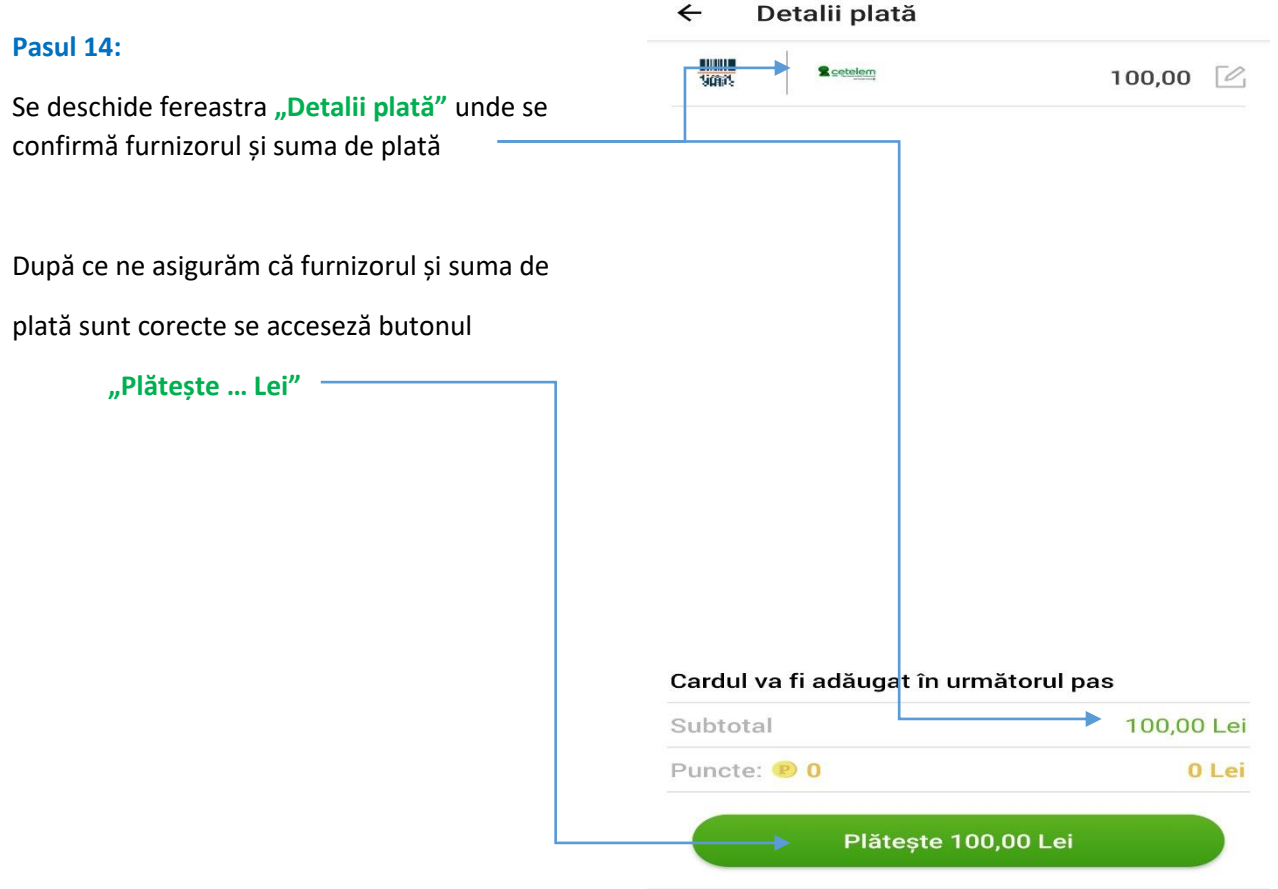

# **Pasul 15:**

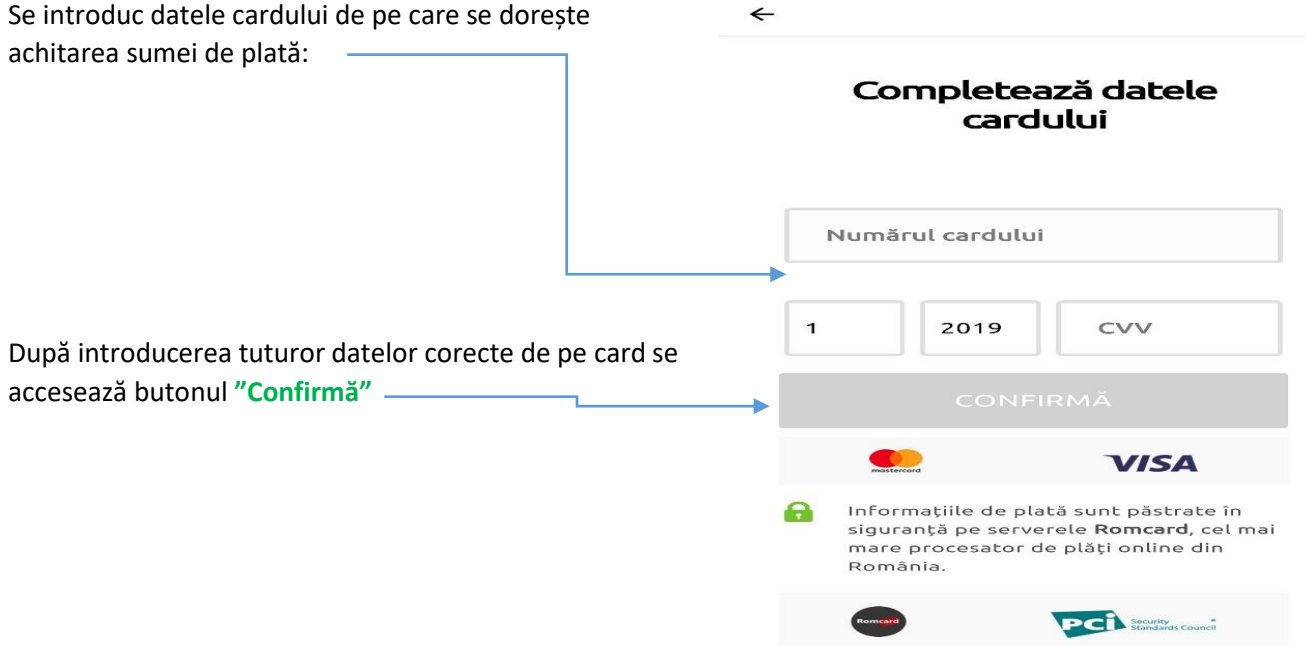

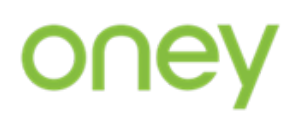

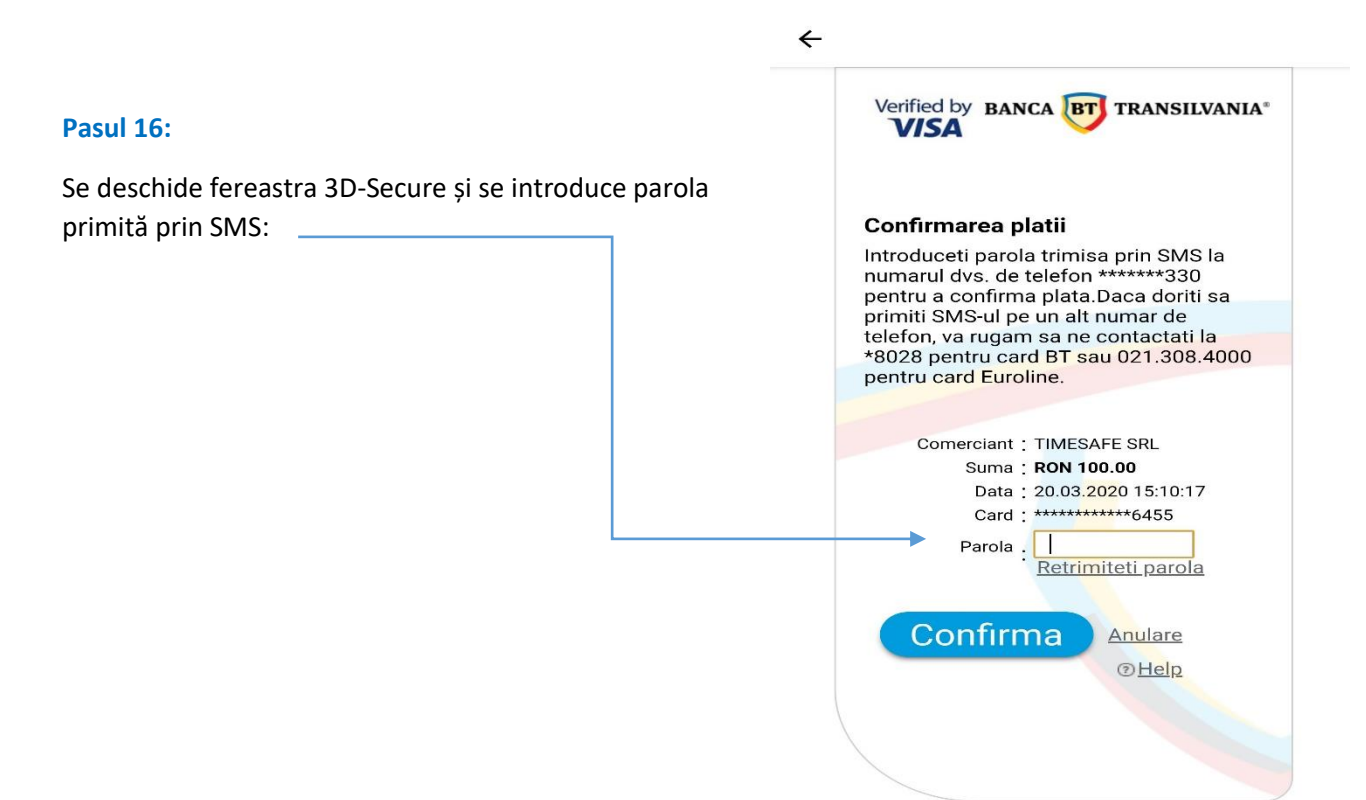

Confirmarea plății se primește pe email iar datele furnizorului și ale cardului rămân salvate în aplicația **Pago** iar la următoarele plăți nu mai este necesar introducerea lor.